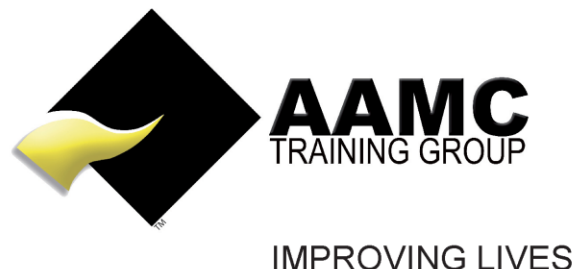

**THROUGH EDUCATION** 

## **How to access the Course Content and Assessments via the AAMC Members' Area**

March 2017 and the control of the control of the control of the control of the control of the control of the c

**Head office:** 5/17 Foley Street Balcatta WA 6021 Tel: +61(8) 9344 4088

www.aamctraining.edu.au

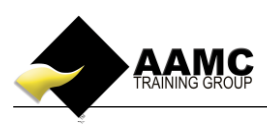

## **How to access the course content and assessments**

This 'how to' information will guide you through the process to access your course materials, multi-choice and written assessments/case studies.

Detailed below is the content or assessments you will expect to see within your member's area.

Learning material, multi-choice assessments and written assessments/case studies

## **Should you experience problems with accessing your course:**

- **ensure that you allow pop-ups for our website.**
- **our correct web address must be used to gain access to your members area:** *[www.aamctraining.edu.au](http://www.aamctraining.edu.au/)*

Please follow the step by step instructions to access your learning material or assessments accordingly. Should you have any queries during this process, please do not hesitate to contact us.

## **Step by Step Instructions**

**1.** Please access the AAMC Training website **[www.aamctraining.edu.au](http://www.aamctraining.edu.au/)** and sign into the **AAMC Members' Area.** Enter your username and password which was issued to you upon registration.

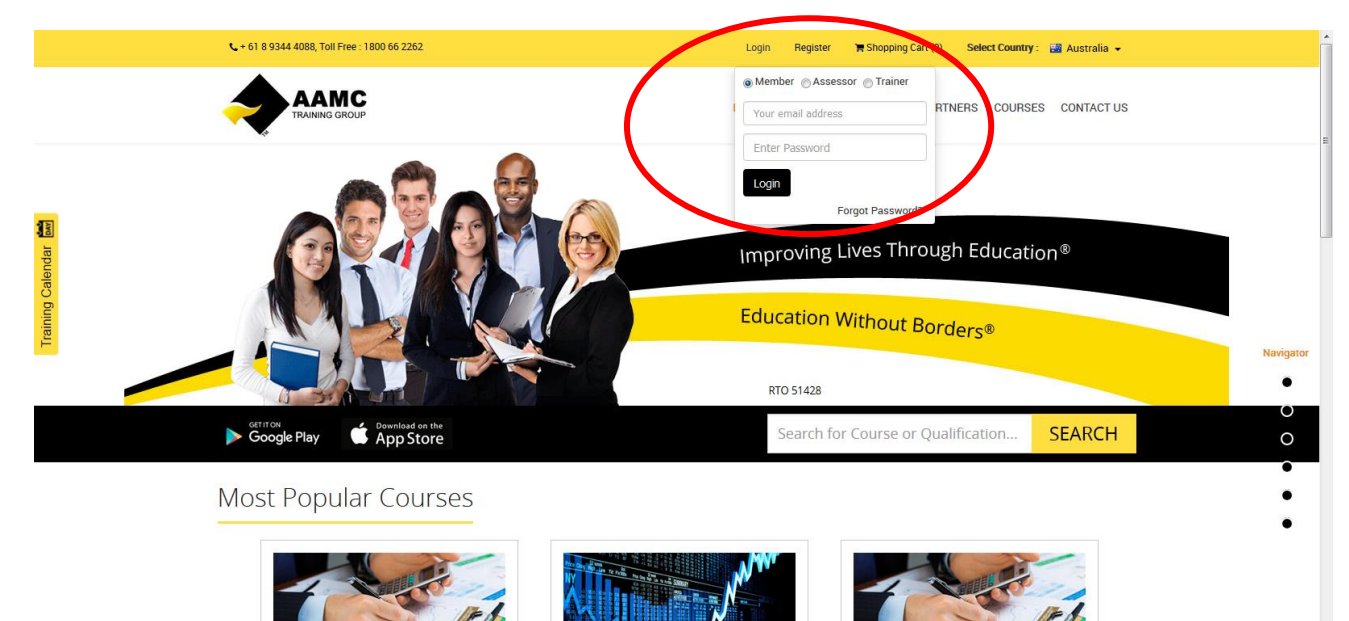

ENS50315 Diploma of Finance and

The Full Diploma of Finance and Mortgage<br>Broking Management FNS50315 course specifies<br>the

Mortgage Broking Management

**FULL D** 

**FNS50615 Diploma of Financial Planning** 

This course covers the requirements for<br>providing Financial Planning advice (RG146<br>complia...

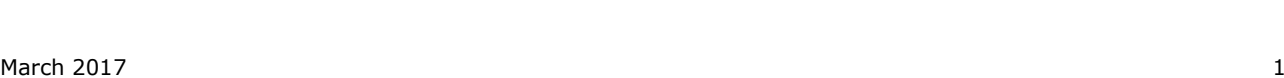

**Financial Planning Package** 

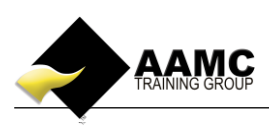

**2.** You can access the course content and assessments by selecting **'Course Content and Assessments'**. This area will also show you details of any other certificate/CPD courses you are also enrolled in.

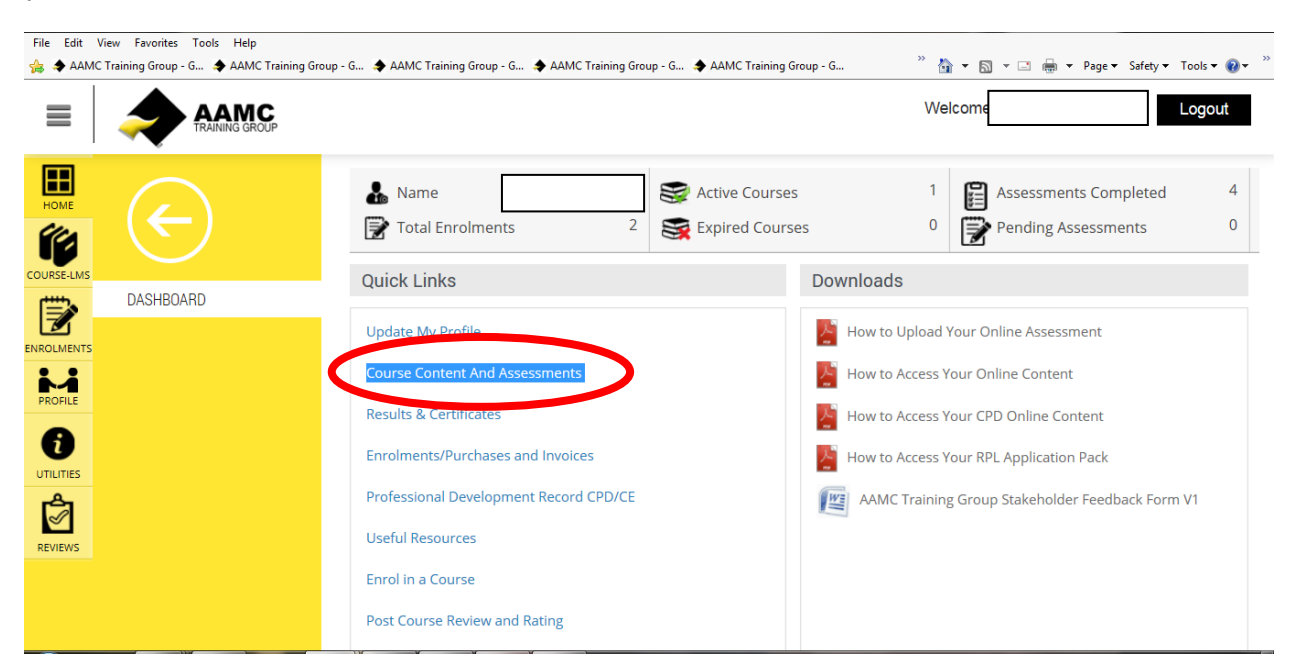

**3.** Now select the course name under the **'Certificate Courses'** heading or the **'View Course Content' icon**.

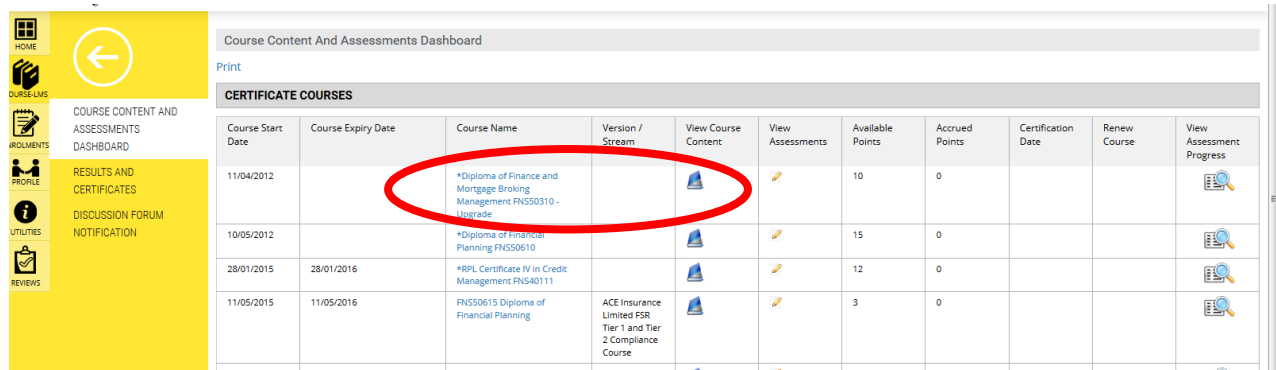

This will then open up a new page - the **Learning Centre.** Here you will be able to view the course content along with the assessments. Please ensure all pop-up blockers are turned off. (Try holding down the CTRL key when clicking on your course if it does not respond by simply selecting it.)

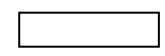

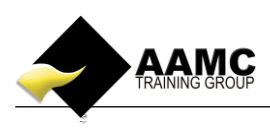

**4.** The Learning Centre should open at **Course Overview**. Read the relevant information. To read through the main body of material, select **Course Content** on the left hand side to view each module accordingly. Once you have read through your course content you can commence the relevant assessments as prompted .

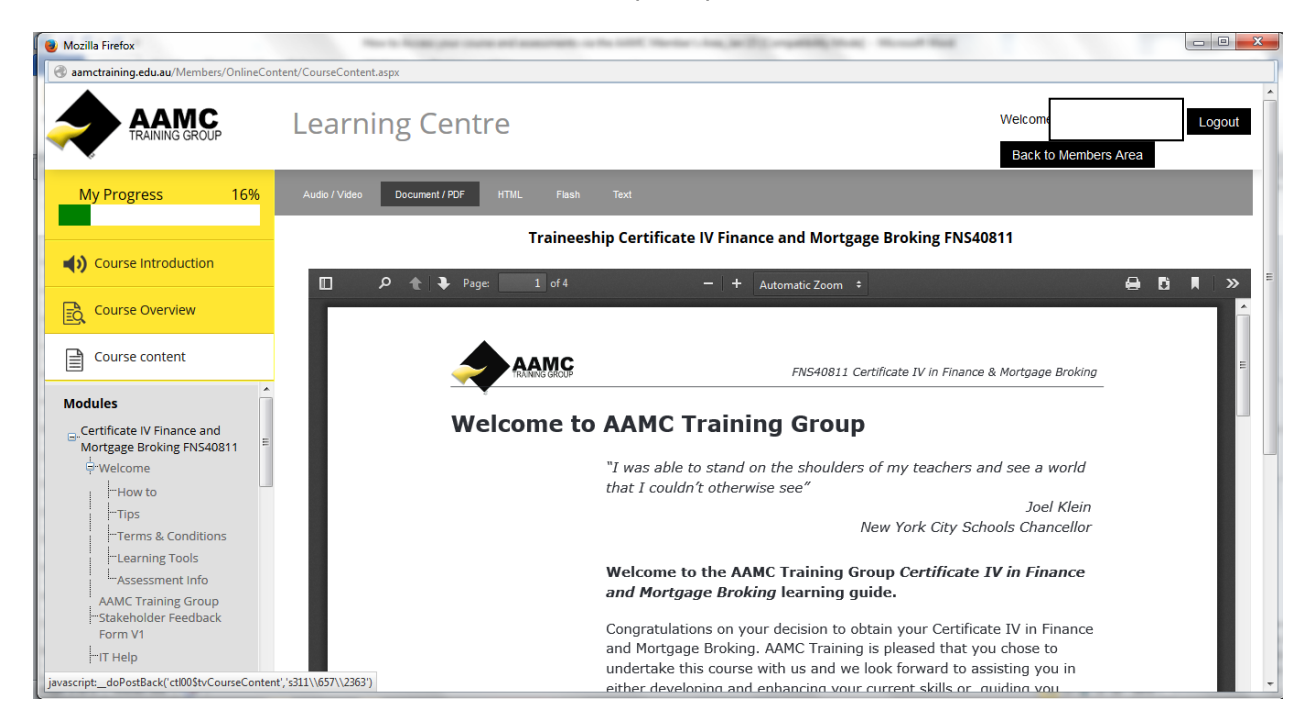

**5.** When you are ready to complete any of your assessments, select the appropriate assessment under the Assessments tab. Once you have selected your chosen assessment to complete you will be guided through this process with on screen instructions.

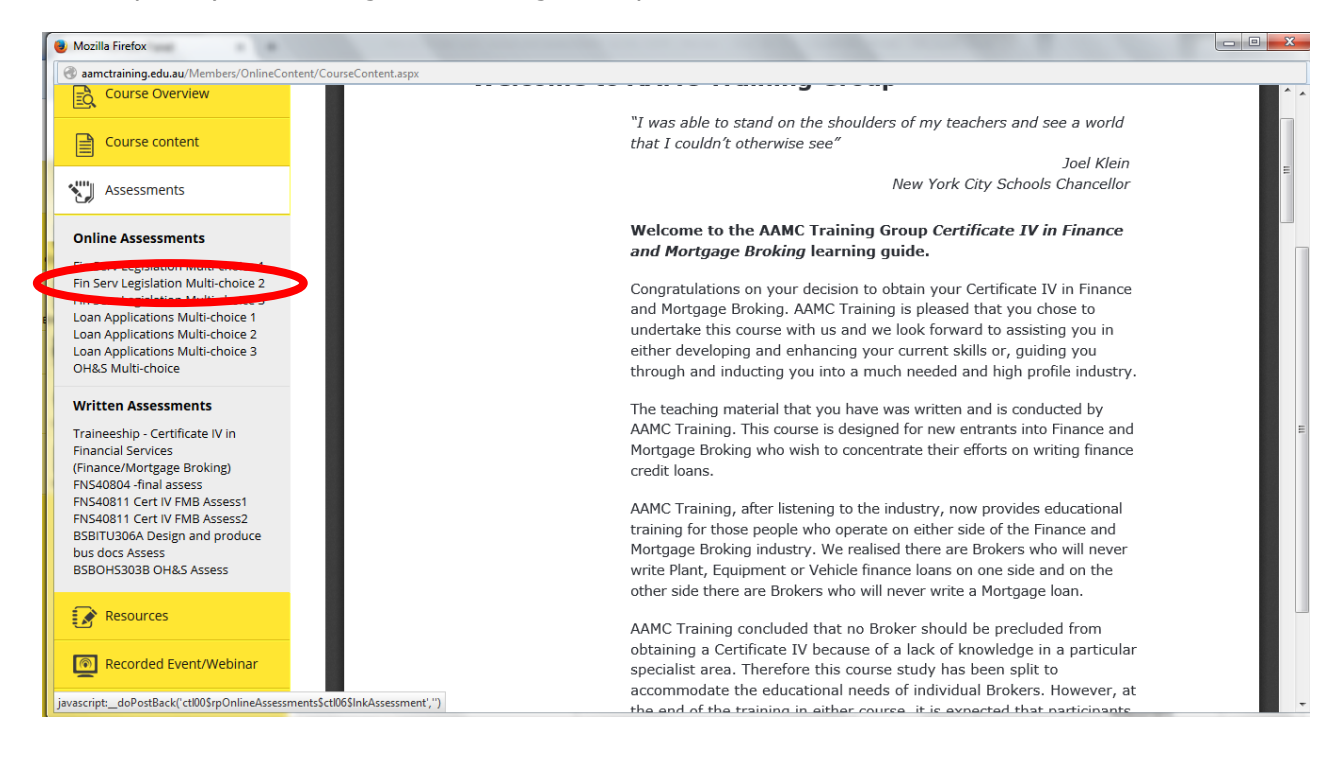

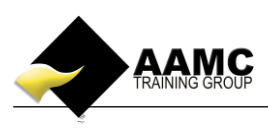

**6.** Alternatively you can access your assessments from the **'Course Content &**  Assessments' page under the View Assessments column. Scroll down to view the list of assessments.

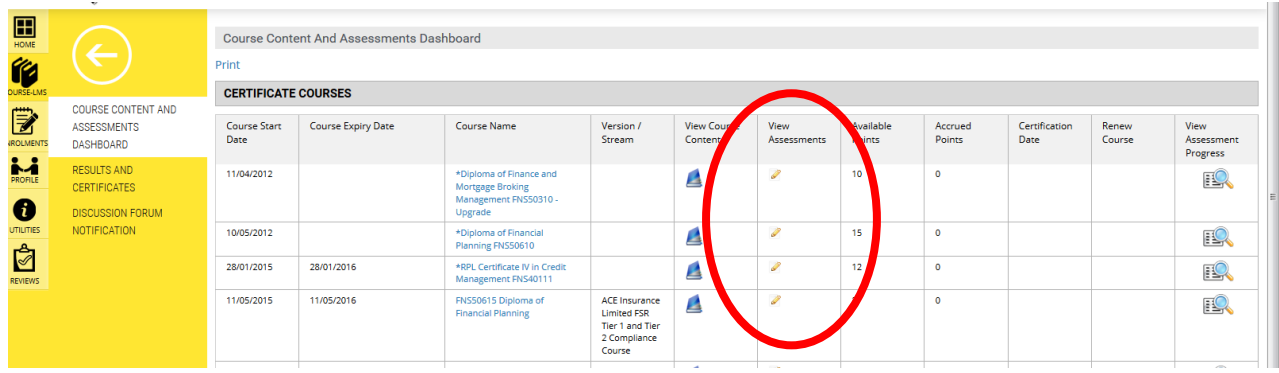

Here you are able to download written assessments/case studies which will download as a word file from the View Assessment column.

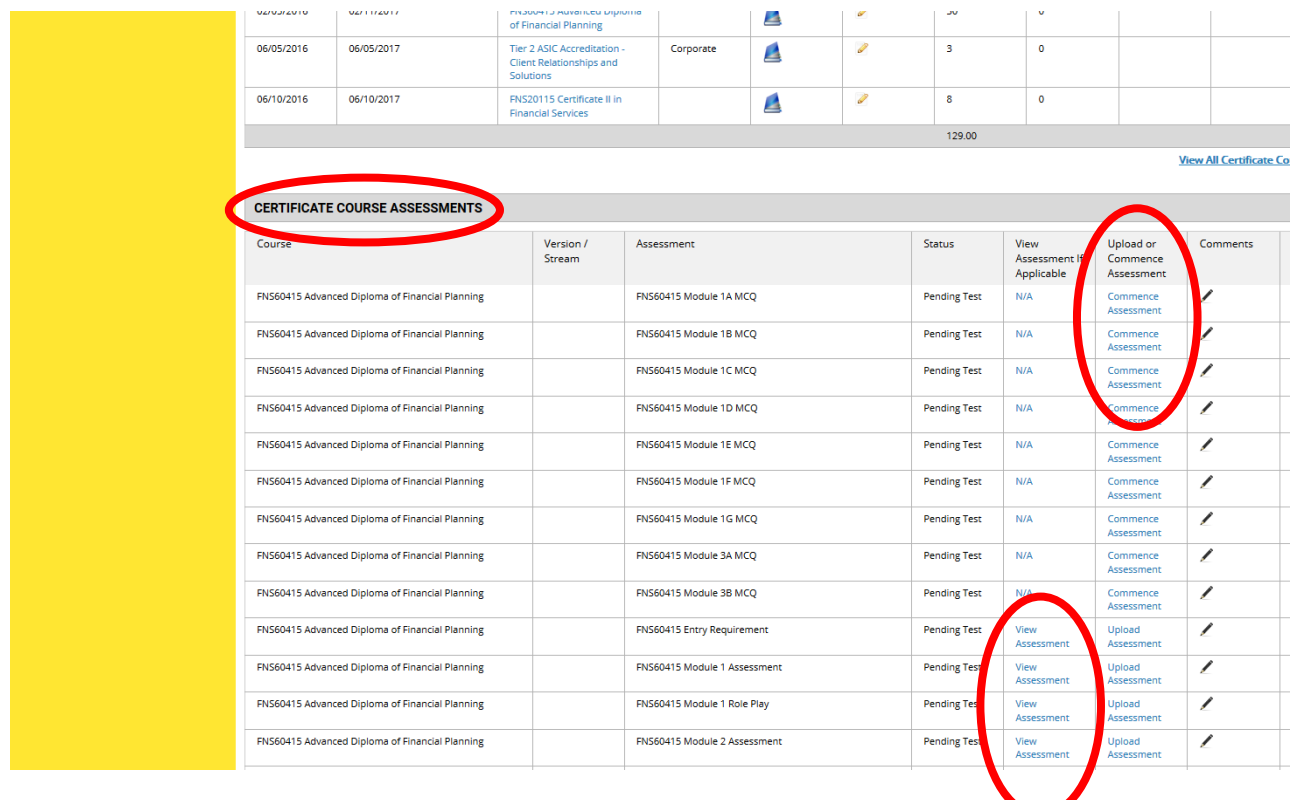

You can also complete Multi-choice assessments along with short answer questions in the next column, Upload or Commence Assessment.

Once you have selected your written assessment to upload you will be guided through this process with on screen instructions.